# INSTRUCTIVO PARA LA GENERACIÓN DE RIPS

Debido a los nuevos requisitos normativos emitidos en la Resolución 2275 de 2023, del Ministerio de Salud y Protección Social, lanzamos una nueva funcionalidad dentro del Validador de usuarios que busca ayudarles a todos los **Prestadores Naturales** a agilizar procesos y ahorra tiempo en la generación de sus RIPS, garantizando una transmisión de información estructurada y completa al Ministerio de Salud.

En este manual encontrarás:

**[Creación del registro de atención](#page-1-0)** (Para todos los prestadores naturales) 02

**[Cambios en el módulo de cuenta médica virtual y generación de RIPS](#page-16-0)** (Para prestadores con cuenta médica) 17

**[Generación de RIPS para prestadores naturales](#page-26-0)** (Para prestadores sin cuenta médica) 27

**Colsanitas** 

# <span id="page-1-0"></span>CREACIÓN DEL REGISTRO DE ATENCIÓN (PARA TODOS LOS PRESTADORES NATURALES)

Este es el paso a paso que se debe seguir:

PASO 1

Ingresa a la plataforma "Validador de Usuario Sanitas"

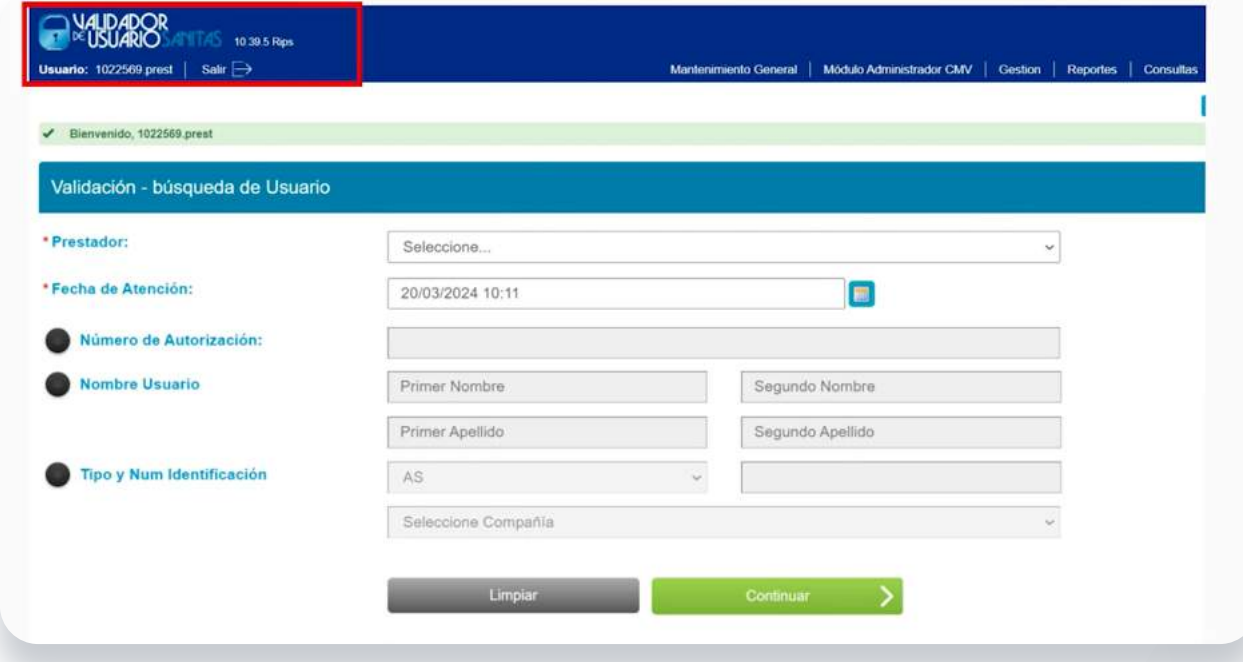

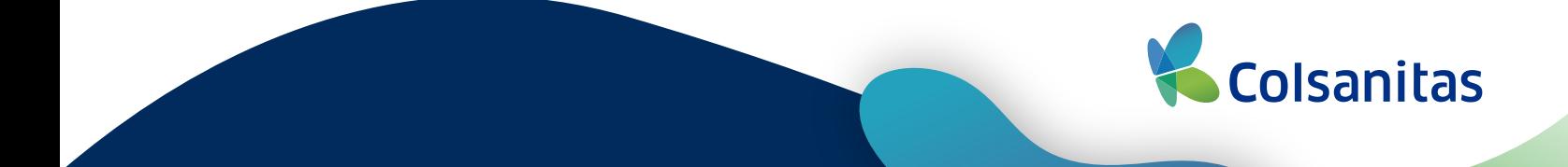

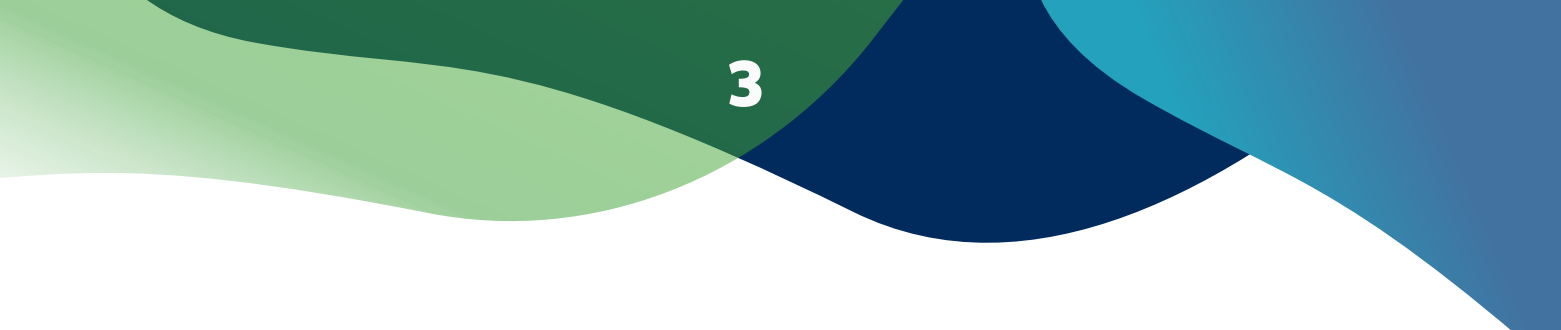

PASO 2

Selecciona el prestador con el cuál se va a crear el registro de atención y selecciona la fecha de atención.

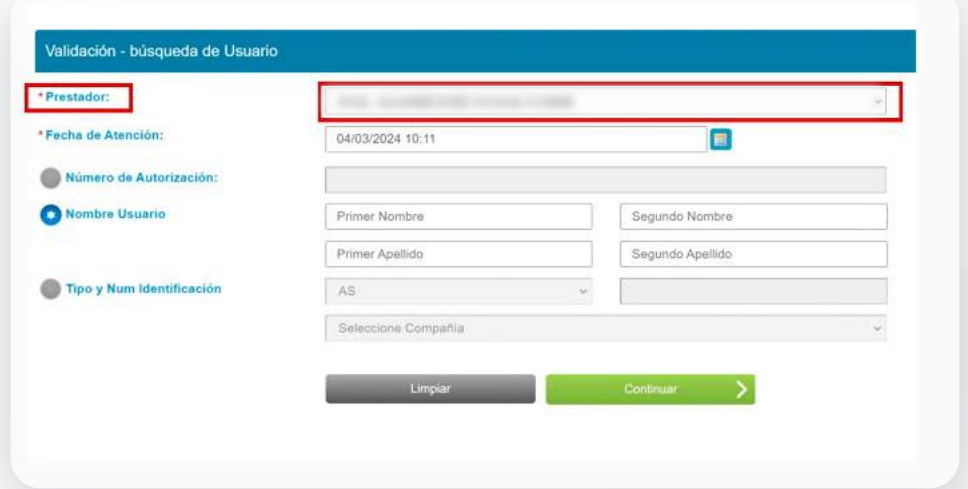

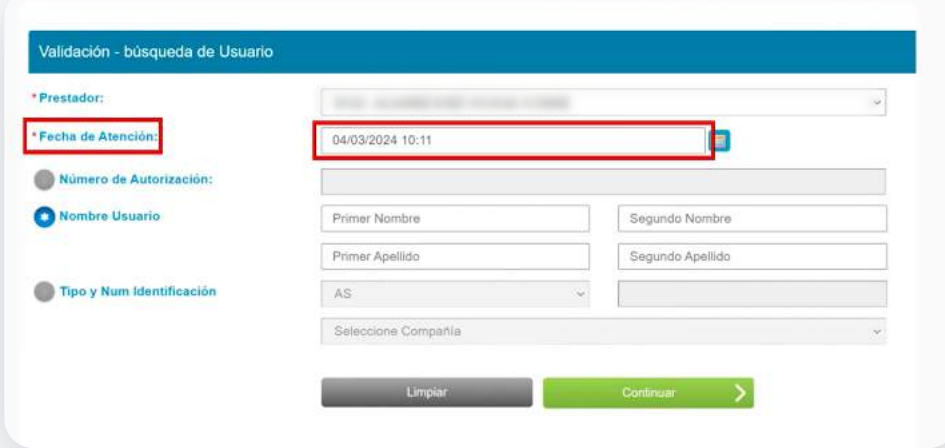

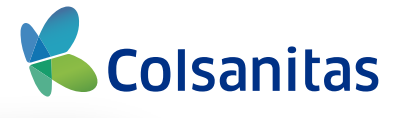

Recuerda que ahora podrás seleccionar también fechas anteriores.

4

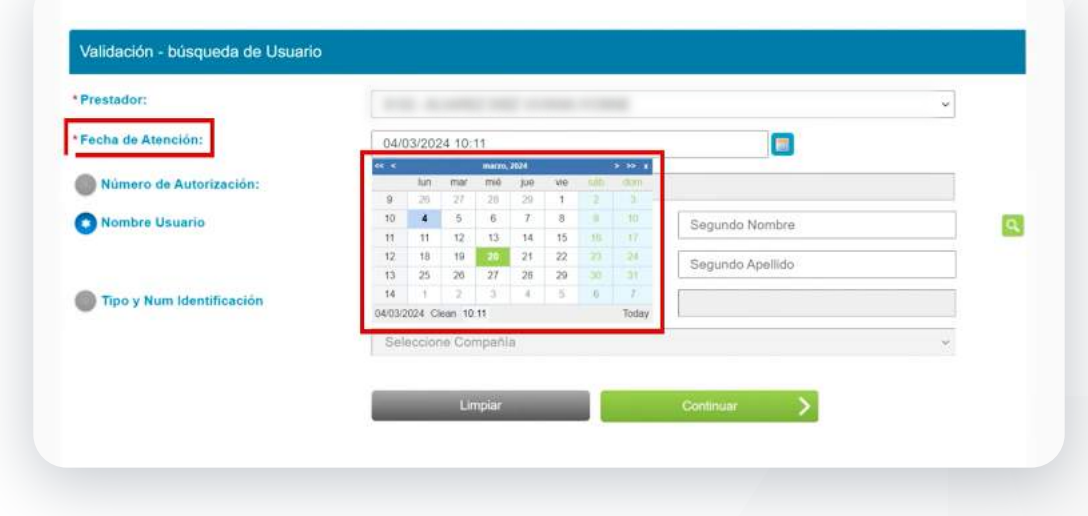

# PASO 3

Selecciona la vía de ingreso, esta puede ser: número de autorización, nombre de usuario o tipo y número de identificación.

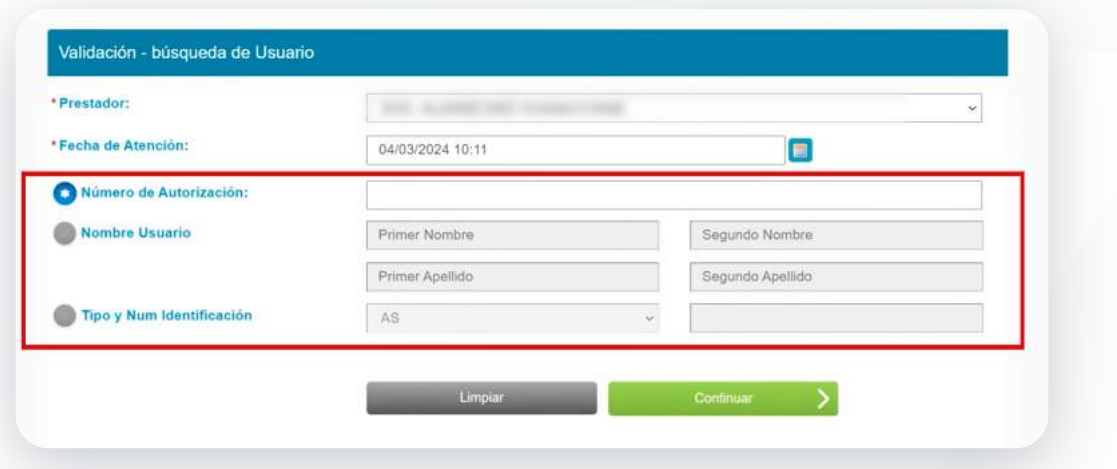

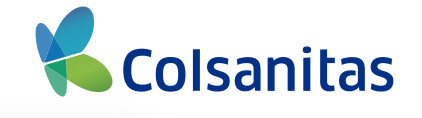

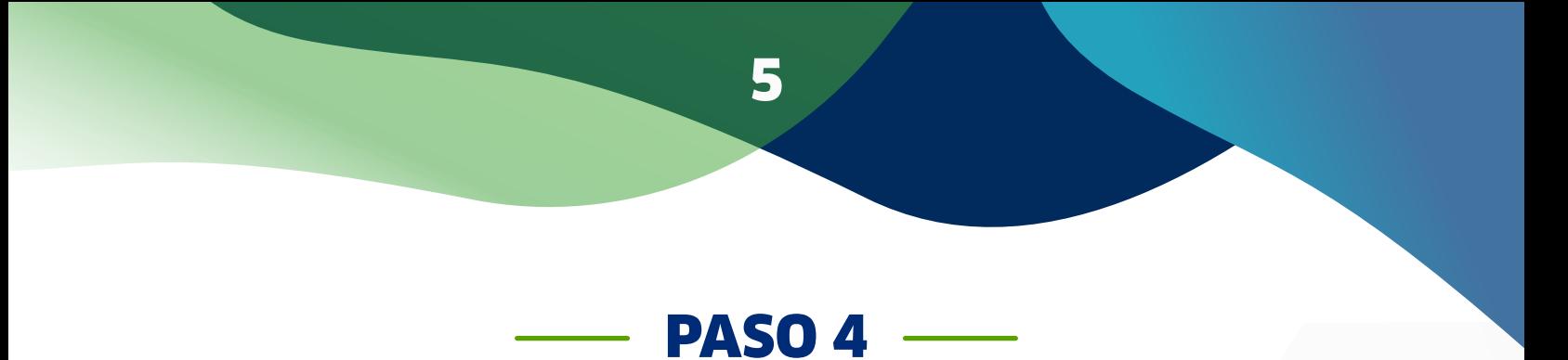

Completa la información de la vía de ingreso elegida y dale clic a buscar.

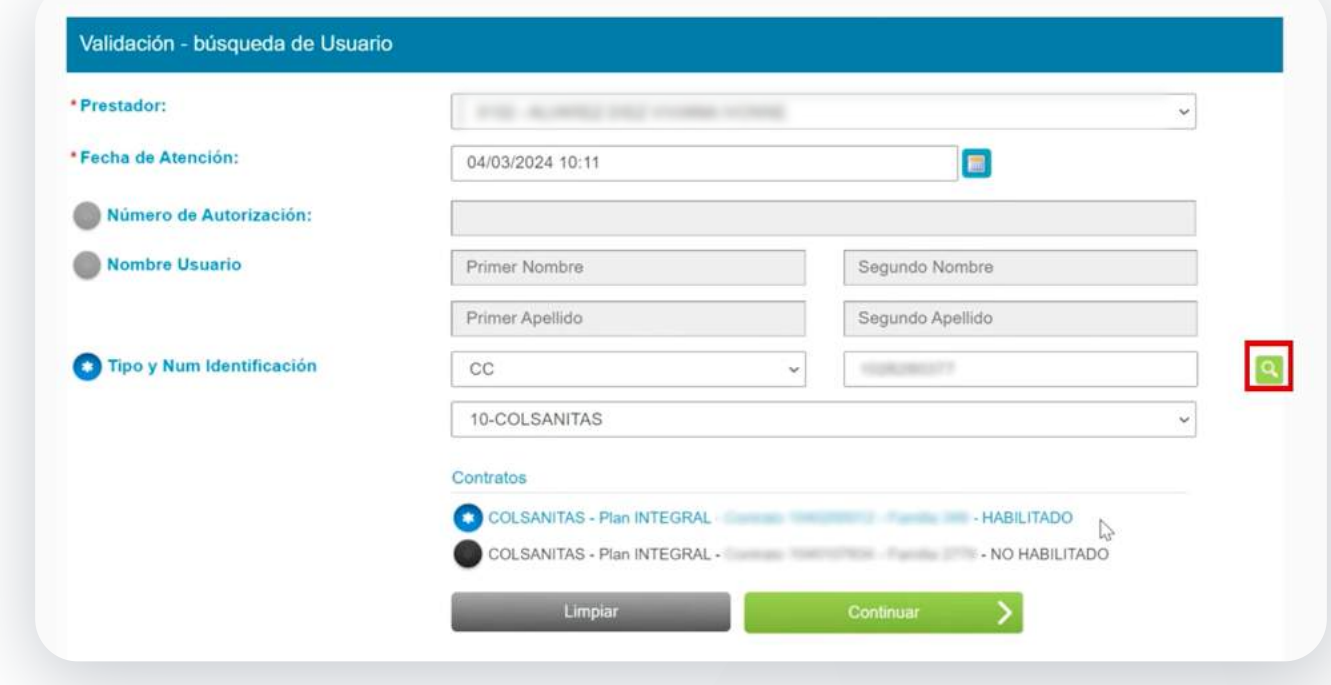

Una vez selecciones la compañia, te aparecerán los contratos habilitados. Selecciona el contrato y dale clic a continuar.

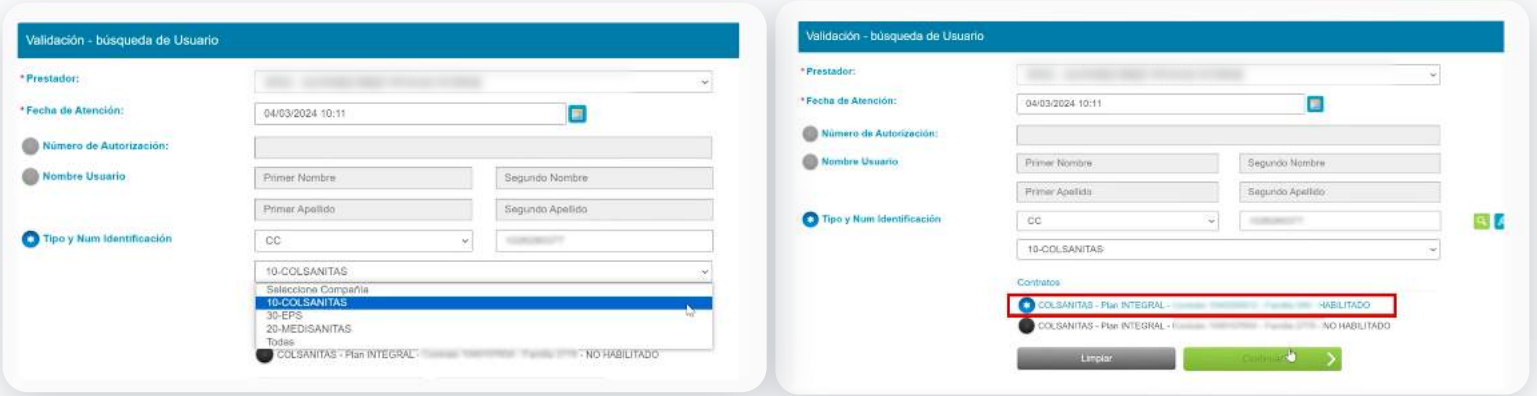

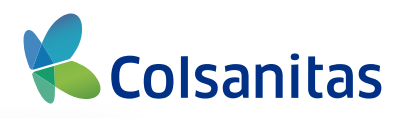

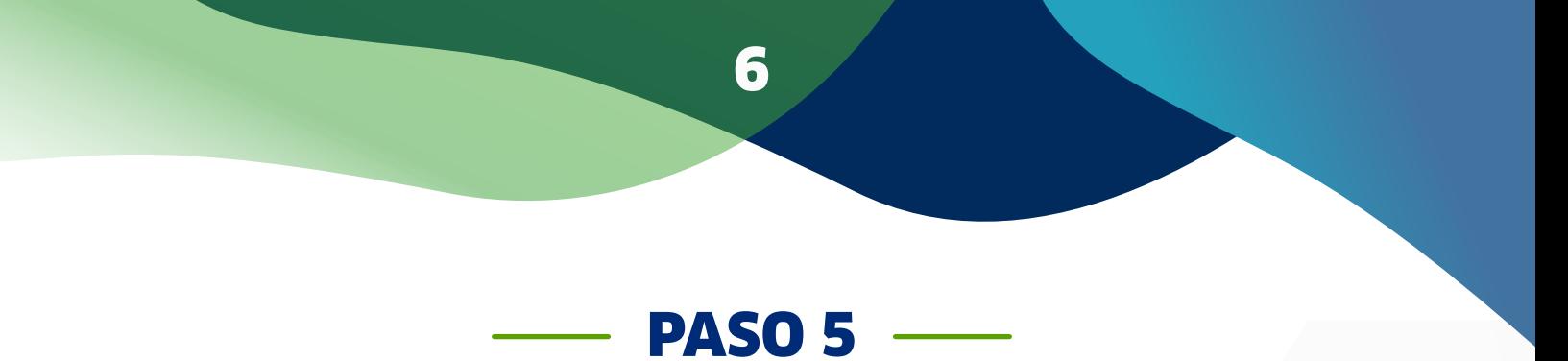

Te aparecerá esta ventana con la información del usuario.

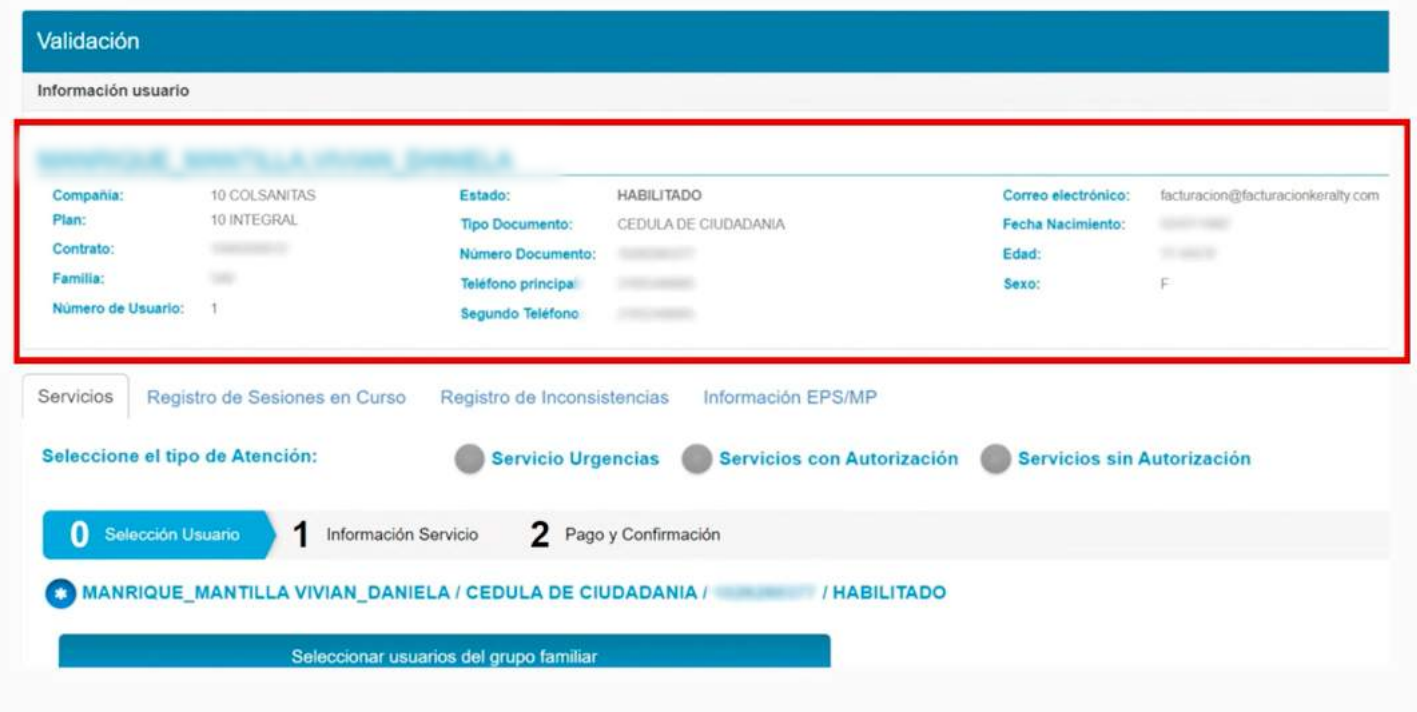

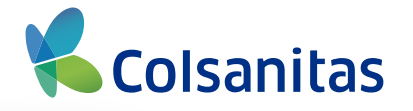

Selecciona el tipo de atención: Servicio de urgencias, Servicios con Autorización o Servicios sin Autorización. Recuerda que si seleccionas Servicios con Autorización, se van a precargar los servicios que ya estén incluidos dentro de la autorización y en caso de seleccionar Servicios Sin Autorización, vas a tener un paso adicional que es agregar el servicio que se va a prestar.

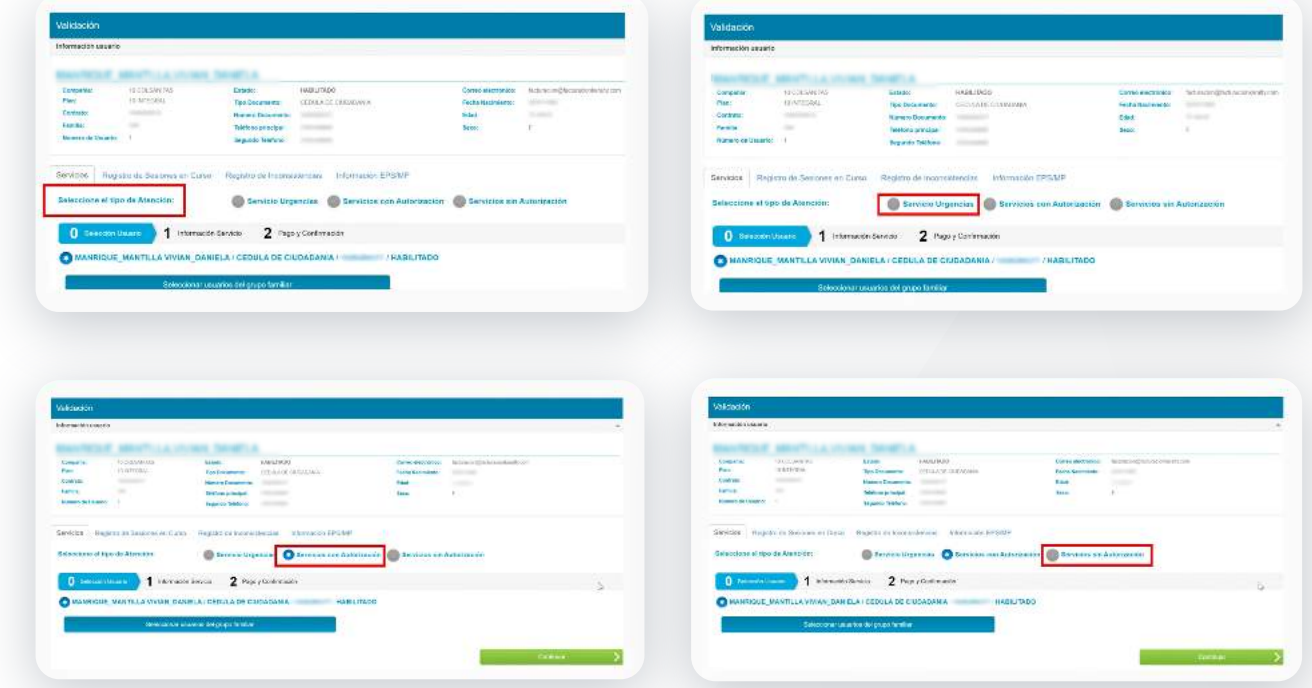

Y con esto claro, dale clic en continuar.

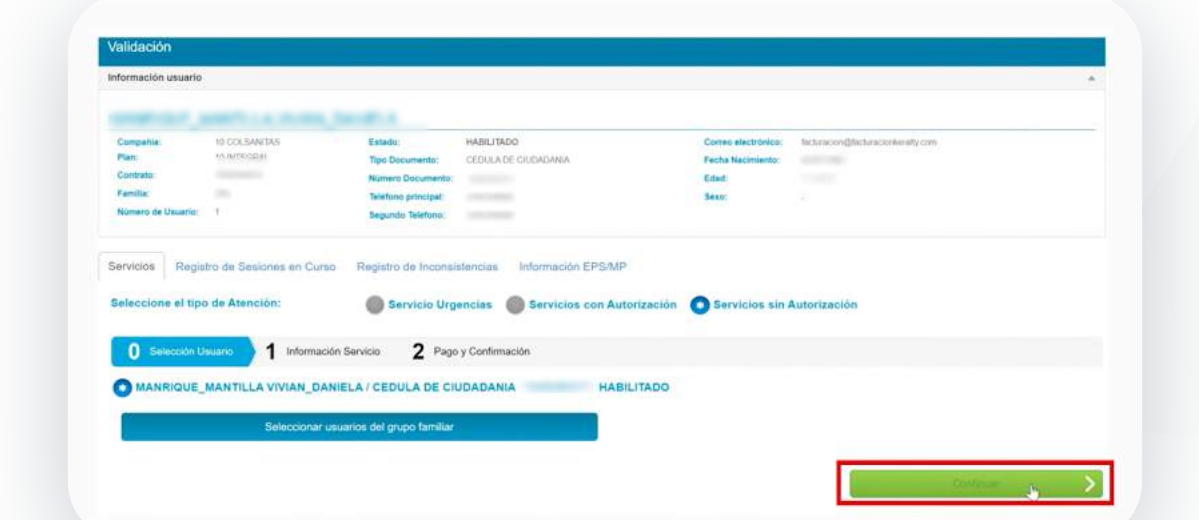

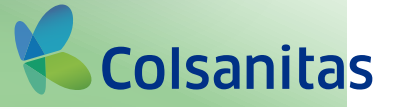

![](_page_7_Picture_0.jpeg)

PASO 6

Si seleccionaste Servicios Sin Autorización, dale clic en adicionar servicio.

![](_page_7_Picture_22.jpeg)

En esta ventana flotante podrás consultar el servicio usando el código o la descripción, ingrésalo y dale clic en buscar

![](_page_7_Picture_23.jpeg)

![](_page_7_Picture_6.jpeg)

![](_page_8_Picture_13.jpeg)

![](_page_8_Picture_14.jpeg)

![](_page_8_Picture_15.jpeg)

![](_page_8_Picture_3.jpeg)

![](_page_9_Picture_0.jpeg)

![](_page_9_Picture_39.jpeg)

Valida el tipo de atención y dale clic a continuar.

![](_page_9_Picture_40.jpeg)

#### PASO 8

Una vez seleccionado y validado el servicio, te aparecerá este nuevo modal donde deberás confirmar si requieres o no RIPS para este registro de atención. Aquí aparecerá por defecto la opción "sí", pero puedes seleccionar "no".

![](_page_9_Picture_41.jpeg)

![](_page_9_Picture_7.jpeg)

Recuerda que si eliges "No" ya no podrás modificarlo, este Registro de Atención no se incluirá en la generación de tus RIPS.

![](_page_10_Picture_34.jpeg)

Si seleccionaste "sí", se habilitarán los campos de RIPS que debes diligenciar.

Es importante que sepas que en este punto puedes avanzar sin completar todos los datos, pero esta información será obligatoria para generar los RIPS. Así que si la completas en este momento, estarás adelantando este requisito.

![](_page_10_Picture_35.jpeg)

![](_page_10_Picture_5.jpeg)

Los campos que debes completar son los siguientes:

12

![](_page_11_Picture_1.jpeg)

Selecciona la causa externa dentro de la lista predeterminada.

![](_page_11_Picture_27.jpeg)

### PASO 11

Selecciona la finalidad de la atención dentro de la lista predeterminada.

![](_page_11_Picture_28.jpeg)

![](_page_11_Picture_7.jpeg)

![](_page_12_Picture_0.jpeg)

Si como resultado de la atención se generó una incapacidad, selecciónalo en la lista predeterminada.

![](_page_12_Picture_27.jpeg)

#### PASO 13

Adicionalmente completa el diagnóstico principal. Te aparecerá una ventana emergente donde podrás consultar por código o por descripción y dar clic en buscar para seleccionar el diagnóstico correspondiente.

![](_page_12_Picture_28.jpeg)

![](_page_12_Picture_6.jpeg)

Si tienes diagnósticos relacionados, puedes dar clic en adicionar y seguir el mismo proceso. Recuerda que si quieres eliminar el diagnóstico, puedes hacerlo dando clic en la "X".

14

![](_page_13_Picture_13.jpeg)

![](_page_13_Picture_2.jpeg)

![](_page_14_Picture_0.jpeg)

**PASO 14 -**

Elige el tipo de diagnóstico principal dentro de la lista predeterminada y dale clic a continuar. Recuerda que la Incapacidad, el Diagnóstico Principal y el Tipo de Diagnóstico dependerán del resultado de la atención realizada.

![](_page_14_Picture_33.jpeg)

 $\downarrow$ 

 $_{\rm v}$ 

38-Enformedad g

15-DIAGNOSTICO

![](_page_14_Picture_4.jpeg)

![](_page_15_Picture_0.jpeg)

PASO 15

Al completar toda la información estás asegurando la calidad de tus RIPS, recuerda que si por algún motivo no logras completar toda la información o deseas modificarla podrás realizarlo en el módulo de generación de RIPS, antes de descargarlos.

![](_page_15_Picture_32.jpeg)

### PASO FINAL

Ahora podrás asociar el bono correspondiente al servicio. Este y el resto de los pasos hasta finalizar el registro de atención, podrás realizarlos de la manera habitual, no tienen ningún cambio.

![](_page_15_Picture_33.jpeg)

![](_page_15_Picture_7.jpeg)

<span id="page-16-0"></span>![](_page_16_Picture_0.jpeg)

A continuación te mostraremos los pasos que deberás seguir:

![](_page_16_Picture_2.jpeg)

Ingresa al módulo de Cuenta Médica Virtual.

![](_page_16_Picture_28.jpeg)

![](_page_16_Picture_5.jpeg)

![](_page_17_Picture_0.jpeg)

Selecciona el Prestador, el periodo de los registros de atención que deseas incluir en tu cuenta medica, la compañia y el plan sobre el cual deseas generar tu Cuenta Médica Virtual.

![](_page_17_Picture_17.jpeg)

![](_page_17_Picture_18.jpeg)

![](_page_17_Picture_4.jpeg)

![](_page_18_Picture_0.jpeg)

Haz clic en consultar para que veas en pantalla todos los registros de atención que has creado y que cumplen con los filtros seleccionados previamente. Una vez el sistema te muestre los resultados, encontrarás una nueva columna de información complementaria.

![](_page_18_Picture_35.jpeg)

# PASO 4

Aquí es donde podrás completar la información requerida para tus RIPS. Si ves dentro de esta columna un ícono de check, quiere decir que la información está completa, pero si te aparece un lápiz, deberás ingresar para completarla.

![](_page_18_Picture_36.jpeg)

![](_page_18_Picture_6.jpeg)

Completa los campos de la ventana de información complementaria:

20

![](_page_19_Picture_38.jpeg)

# PASO 5

Es importante que sepas que el campo "Modalidad de la Atención" va a venir completado con la opción Intramural y el campo "Vía de Ingreso", vendrá por defecto cargado con la opción Demanda Espontánea, pero en caso de que consideres que no es la que corresponde con tu registro, podrás desplegar la lista para elegir la opción indicada.

![](_page_19_Picture_39.jpeg)

![](_page_19_Picture_5.jpeg)

![](_page_20_Picture_0.jpeg)

Completa el resto de los campos: Causa Extrena, Finalidad, Incapacidad, Diagnóstico principal, Diagnósticos relacionados y Tipo de Diagónistico.

Una vez lo hagas podrás hacer clic en "guardar".

![](_page_20_Picture_24.jpeg)

¡En este punto, es obligatorio diligenciarlos en su totalidad para poder avanzar!

![](_page_20_Picture_5.jpeg)

![](_page_21_Picture_0.jpeg)

PASO 7

Cuando hayas completado la información complementaria de todos los registros de atención, si están todos con check, podrás generar tu Cuenta Médica Virtual.

![](_page_21_Picture_32.jpeg)

En caso de que al menos uno de los registros de atención no tenga la información completa, te lo indicará con el lápiz y el sistema no te habilitará la opción para poder generar tu Cuenta Médica.

Ahora, el sistema te mostrará una ventana emergente confirmándote la correcta generación de tu Cuenta Médica. Dale clic en aceptar.

![](_page_21_Picture_33.jpeg)

![](_page_21_Picture_7.jpeg)

![](_page_22_Picture_0.jpeg)

### PASO 8

Una vez hayas generado tu cuenta medica virtual, deberás ingresar al módulo de consultar y cerrar. Este y el resto de pasos de la generación de tu cuenta no tienen ninguna modificación.

![](_page_22_Picture_34.jpeg)

#### PASO 9

Ingresa al **nuevo módulo de RIPS** y selecciona el Prestador, la compañía y el periodo de la Cuenta Médica que acabas de generar. A continuación, dale clic a consultar para visualizar los registros de atención de la cuenta sobre la cual vas a generar tus RIPS.

![](_page_22_Picture_35.jpeg)

![](_page_22_Picture_7.jpeg)

![](_page_23_Picture_11.jpeg)

¡Recuerda que el **número de tu factura** será necesaria más adelante para generar tus RIPS!

![](_page_23_Picture_2.jpeg)

![](_page_24_Picture_0.jpeg)

## **PASO 10 ----**

Recuerda que la columna de información complementaria ya debe aparecer con el ícono del check para

poder avanzar.

![](_page_24_Picture_38.jpeg)

#### **PASO 11**

Ahora, dale clic al botón de generar, te aparecerá esta ventana emergente donde debes completar la información para generar tus RIPS. Recuerda que el Número de Factura será obligatorio para la descarga de los mismos. En caso de que vayas a generar los RIPS de una nota Crédito o Débito, también deberás completar los campos: tipo de nota Crédito o Débito y Número de Nota Crédito o Débito.

![](_page_24_Picture_39.jpeg)

![](_page_24_Picture_8.jpeg)

![](_page_25_Picture_0.jpeg)

# **PASO 12 -**

Al hacer clic en guardar, te aparecerá en la pantalla la confirmación de la generación de tu RIPS y se te descargará a tu computador el archivo en formato JSON.

![](_page_25_Picture_3.jpeg)

![](_page_25_Picture_4.jpeg)

Ya has concluído este proceso.

![](_page_25_Picture_6.jpeg)

Este es el archivo que podrás adjuntar a tu paquete de radicación en el Ministerio de Salud. Recuerda que este formato ya tiene toda la información y requerimientos solicitados por ley.

![](_page_25_Picture_8.jpeg)

# <span id="page-26-0"></span>GENERACIÓN DE RIPS PARA PRESTADORES NATURALES (PARA TODOS LOS PRESTADORES NATURALES)

A continuación te mostraremos los pasos que deberás seguir:

PASO 1

27

Ingresa al nuevo módulo de RIPS y selecciona el Prestador, la Compañía y el Rango de Fechas sobre las cuales quieres consultar los registros de atención creados.

![](_page_26_Picture_31.jpeg)

![](_page_26_Picture_5.jpeg)

![](_page_27_Picture_0.jpeg)

![](_page_27_Picture_1.jpeg)

![](_page_28_Picture_0.jpeg)

**PASO 2 -**

Al hacer clic en consultar, te aparecerán todos los registros de atención cargados con ese rango de fechas.

![](_page_28_Picture_38.jpeg)

Encontrarás una columna nueva llamada Excluir Registros de Atención, donde deberás marcar aquellos registros que no quieras incluir en la generación de tus RIPS.

![](_page_28_Picture_39.jpeg)

![](_page_28_Picture_6.jpeg)

![](_page_29_Picture_0.jpeg)

También encontrarás la Columna de Información Complementaria, si ves dentro de esta columna un ícono de check, quiere decir que la información está completa, pero si te aparece un lápiz, deberás ingresar para completarla.

![](_page_29_Picture_38.jpeg)

![](_page_29_Picture_3.jpeg)

Completa los campos de la ventana de información complementaria:

![](_page_29_Picture_39.jpeg)

Los campos que ya hayas llenado en el registro de atención, se verán diligenciados en esta ventana.

![](_page_29_Picture_7.jpeg)

![](_page_30_Picture_0.jpeg)

Es importante que sepas que el campo "Modalidad de la Atención" va a venir completado con la opción Intramural y el campo "Vía de Ingreso", vendrá por defecto cargado con la opción "Demanda Espontánea", pero en caso de que consideres que no es la que corresponde con tu registro, podrás desplegar la lista para elegir la opción indicada.

![](_page_30_Picture_2.jpeg)

![](_page_30_Picture_27.jpeg)

![](_page_30_Picture_4.jpeg)

![](_page_31_Picture_0.jpeg)

Completa el resto de los campos: Causa Extrena, Finalidad, Incapacidad, Diagnóstico principal, Diagnósticos relacionados y Tipo de Diagónistico. Una vez lo hagas podrás hacer clic en "guardar".

![](_page_31_Picture_21.jpeg)

¡En este punto, es obligatorio diligenciarlos en su totalidad para poder avanzar!"

![](_page_31_Picture_4.jpeg)

![](_page_32_Picture_0.jpeg)

Ahora deberás completar el valor liquidado del procedimiento que vas a incluir en los RIPS. Encontrarás por defecto el de las consultas y deberás completarlo para los procedimientos.

![](_page_32_Picture_35.jpeg)

#### PASO 9

Cuando hayas completado la información complementaria de todos los registros de atención, si están todos con check, podrás generar tus RIPS. En caso de que al menos uno de los registros de atención no tenga la información completa, te lo indicará con el lapiz y el sistema no te habilitará la opción para poder generarlos.

![](_page_32_Picture_36.jpeg)

![](_page_32_Picture_6.jpeg)

![](_page_33_Picture_0.jpeg)

Una vez que hagas clic en el botón de "generar", te aparecerá esta ventana emergente donde debes completar la información para crear tus RIPS. Recuerda que el Número de Factura será obligatorio para la descarga de los mismos. En caso de que vayas a generar los RIPS de una nota Crédito o Débito, también deberás completar los campos: tipo de nota Crédito o Débito y Número de Nota Crédito o Débito.

![](_page_33_Picture_34.jpeg)

Haz clic en guardar, te aparecerá en la pantalla la confirmación de la generación de tu RIPS y se te descargará a tu computador el archivo en formato JSON.

![](_page_33_Picture_35.jpeg)

![](_page_33_Picture_5.jpeg)

![](_page_34_Picture_0.jpeg)

Ya has concluído este proceso.

35

![](_page_34_Picture_21.jpeg)

Este es el archivo que podrás adjuntar a tu paquete de radicación en el Ministerio de Salud. Recuerda que este formato ya tiene toda la información y requerimientos solicitados por ley."

![](_page_34_Picture_4.jpeg)

![](_page_35_Picture_0.jpeg)

Si en la creación del registro de atención se opta por la no captura de los RIPS, no será posible contar con el mismo en el módulo para la generación de los RIPS.

La calidad de los RIPS dependerá de la información registrada durante este proceso.

# *Colsanitas, expertos en ti*

![](_page_35_Picture_4.jpeg)